[Documentation](http://confluence.aheadworks.com/display/EUDOC) / [Documentation](http://confluence.aheadworks.com/display/EUDOC/Documentation+Home) Home

## [Advanced](http://confluence.aheadworks.com/display/EUDOC/Advanced+Reviews) Reviews

Created by Unknown User (gribachev), last modified by [Malynow,](http://confluence.aheadworks.com/display/~malynow) Alexey on Nov 07, [2016](http://confluence.aheadworks.com/pages/diffpagesbyversion.action?pageId=3342522&selectedPageVersions=33&selectedPageVersions=34)

- [Installation](#page-0-0)
- Set Up [Reviews](#page-1-0) List for Product Page
- [Configuration](#page-2-0)
- [Uninstallation](#page-2-1)
- [Troubleshooting](#page-3-0)

Extension page: [http://ecommerce.aheadworks.com/magento-extensions/advanced](http://ecommerce.aheadworks.com/magento-extensions/advanced-reviews.html)reviews.html

Advanced Reviews by aheadWorks Co. is a highly customizable review system which improves the functionality of native Magento solution.

# <span id="page-0-0"></span>Installation

- 1. Backup your web directory and store database. Click to view details You can make backup copies with any tool you find appropriate If you are going to use the native Magento backup function, navigate to System -> Tools -> Backups and perform System and Database backups System Backup Database and Media Ba **Backups** Page  $\boxed{1}$   $\boxed{1}$  of 1 pages | View  $\boxed{20}$   $\blacktriangledown$  per page | Total 0 records found Select All | Unselect All | Select Visible | Unselect Visible | 0 items selected Size, Bytes Type
- 2. Log in to the Magento backend
- 3. Disable compilation Click to view details Navigate to System -> Tools -> Compilation.

If Compiler status is Disabled, you can skip to the next step

If Compiler is enabled, disable it.

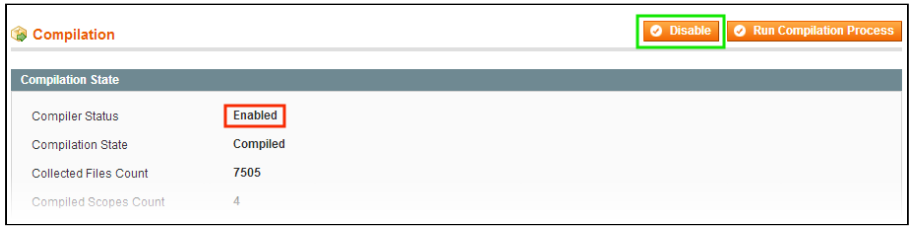

**IMPORTANT:** after the extension is installed, you can enable the compilation again; **IT IS CRUCIAL** that you use "Run Compilation Process" function, not just "Enable button"

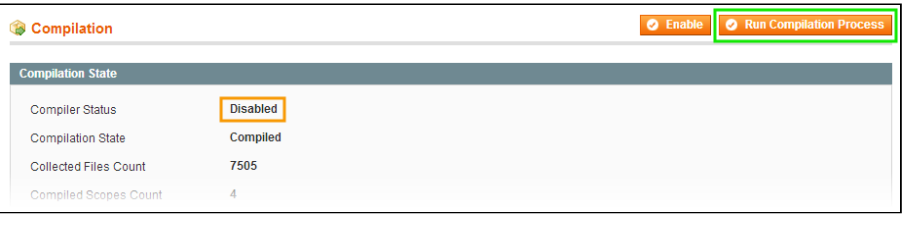

Having hard time finding an answer to your question?

Check out our [Knowledge](http://ecommerce.aheadworks.com/kbase/extension-advanced-reviews/) Base. Installing an extension with the Compilation enabled will result in store downtime.

4. Flush store cache

Click to view details You can flush the store cache in 2 ways:

via the backend:

Navigate to System -> Cache Management menu, and click Flush Magento Cache button

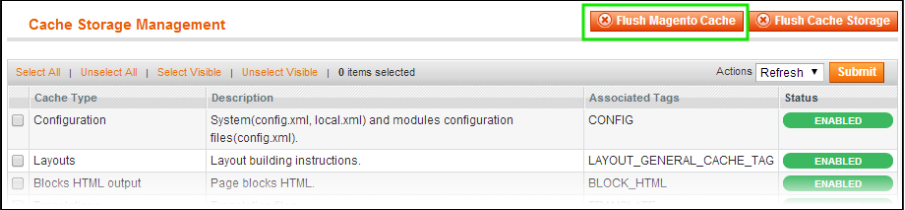

via filesystem:

On your server, navigate to Magento root folder, then proceed to **/var/cache/;** delete all the content there.

5. Download the extension package from your account and extract the downloaded archive

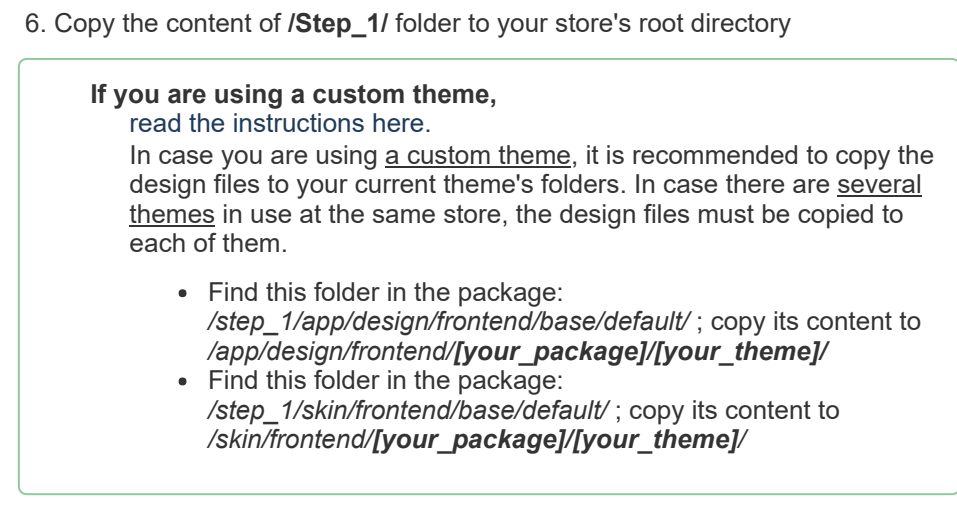

7. Copy the content of **/Step\_2/** folder to your store's root directory

8. Flush store cache again; log out from the backend and log in again.

### <span id="page-1-0"></span>Set Up Reviews List for Product Page

To display reviews on the Product page you should open the /app/design/frontend/<your\_package>/<your\_theme>/layout/catalog.xml file, which has your\_theme as the name of your current theme and your\_package as your current package. If you haven't ever changed your store's theme or package, use default as the value.

Find the following string:

<block type="catalog/product\_view" name="product.info" template=

and insert this code after it:

<block type="advancedreviews/product\_reviews" name="product.advancedreviews"

Then open the

/app/design/frontend/<your\_package>/<your\_theme>/template/catalog/product/ view.phtml file, which has your theme as the name of your current store theme and your package as your current package. If you haven't ever changed your store's theme or package, use the *default* value.

Find the following string:

<?php echo \$this->getChildHtml('product\_additional\_data') ?>

and insert this code after it:

<?php echo \$this->getChildHtml('product advancedreviews') ?>

## <span id="page-2-0"></span>**Configuration**

To configure the extension, go to the System > Configuration > aheadWorks Extensions > Advanced Reviews backend page. Here you can define different view and access options.

To create Pros and Cons, go to Catalog > Reviews and Ratings > Advanced Reviews > Pros (Cons) and click the New Pros (Cons) button. Enter the pros (cons) name, set the status to Enabled and click the Save Pros (Cons) button.

To observe and approve user-defined Pros and Cons, go to the Catalog > Reviews and Ratings > Advanced Reviews > User-defined Pos and Cons backend page.

The abuse reports are on the Catalog > Reviews and Ratings > Advanced Reviews > Abuse page.

To change the extension view, navigate to

/app/design/frontend/<your\_package>/<your\_theme>/templates/advancedreviews/. In these template files you can change the design of any part of the extension design.

Note that System -> Configuration -> aheadWorks Extensions -> Advanced Reviews -> General -> Automatically create HDU ticket option only works with discontinued 2.x branch of Help Desk Ultimate extension

## <span id="page-2-1"></span>Uninstallation

If you just need to temporary disable the extension, you can just do the steps 1-5, without deleting the files of the extension.

- 1. Disable compilation, in case it is enabled.
- 2. Login to your FTP, navigate to app/etc/modules/
- 3. Open the file AW\_AdvancedReviews.xml and change the following line:

<active>true</active>

to

<active>false</active>

Now your Magento is unaware of the existence of this module.

- 4. Clear the cache under var/cache
- 5. Make sure that the site is working properly, otherwise roll back the changes and apply to our [technical](http://ecommerce.aheadworks.com/contacts/) support.
- 6. If everything works fine, it is safe to delete the files of the extension.
- 7. In case you need to clean the database, backup your database and then run the following queries in MySQL:

```
DROP TABLE IF EXISTS `aw advancedreviews helpfulness`;
DROP TABLE IF EXISTS `aw advancedreviews abuse`;
DROP TABLE IF EXISTS `aw advancedreviews pc`;
DROP TABLE IF EXISTS `aw advancedreviews pc store`;
DROP TABLE IF EXISTS `aw_advancedreviews_pc_vote`;
DROP TABLE IF EXISTS `aw_advancedreviews_recommend`;
```
Note, if you are using the table with prefixes, you must specify them in all table names.

If you are not sure how to do that or expect any troubles with it, please contact your server administrator regarding the matter.

If you remove the tables as it is described above, you will need to re-configure the extension when it is reinstalled.

## <span id="page-3-0"></span>**Troubleshooting**

#### After the extension installation the store gives an error, or blank page, or suggests to start Magento installation procedure.

Change the owner of the extracted extension files to the web server user and set 775 permissions on them. Clear the store cache and try again.

#### There is no aheadWorks extensions under my configuration section, or having the extension tab clicked I get a blank page, or Access Denied error.

Clear the store cache, browser cookies, logout and login again.

#### I've set up everything correctly, inserted the HTML code but there is nothing on that page.

Clear the store cache, clear your browser cache and domain cookies and refresh the page.

#### My configuration changes do not appear on the store.

Clear the store cache, clear your browser cache and domain cookies and refresh the page.

You can always find the latest version of the software, full documentation, demos, screenshots and reviews at [http://ecommerce.aheadworks.com](http://ecommerce.aheadworks.com/) License agreement: <http://ecommerce.aheadworks.com/LICENSE-M1.txt> Contact us: <http://ecommerce.aheadworks.com/contacts/> Copyright © 2015 aheadWorks [http://www.aheadworks.com](http://www.aheadworks.com/)

[Like](http://confluence.aheadworks.com/display/EUDOC/Advanced+Reviews) Be the first to like this

No labels